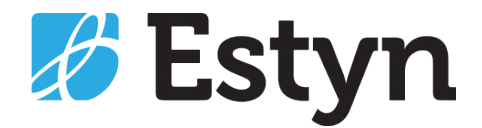

# Llawlyfr y defnyddiwr ar Broffiliau Arolygwyr

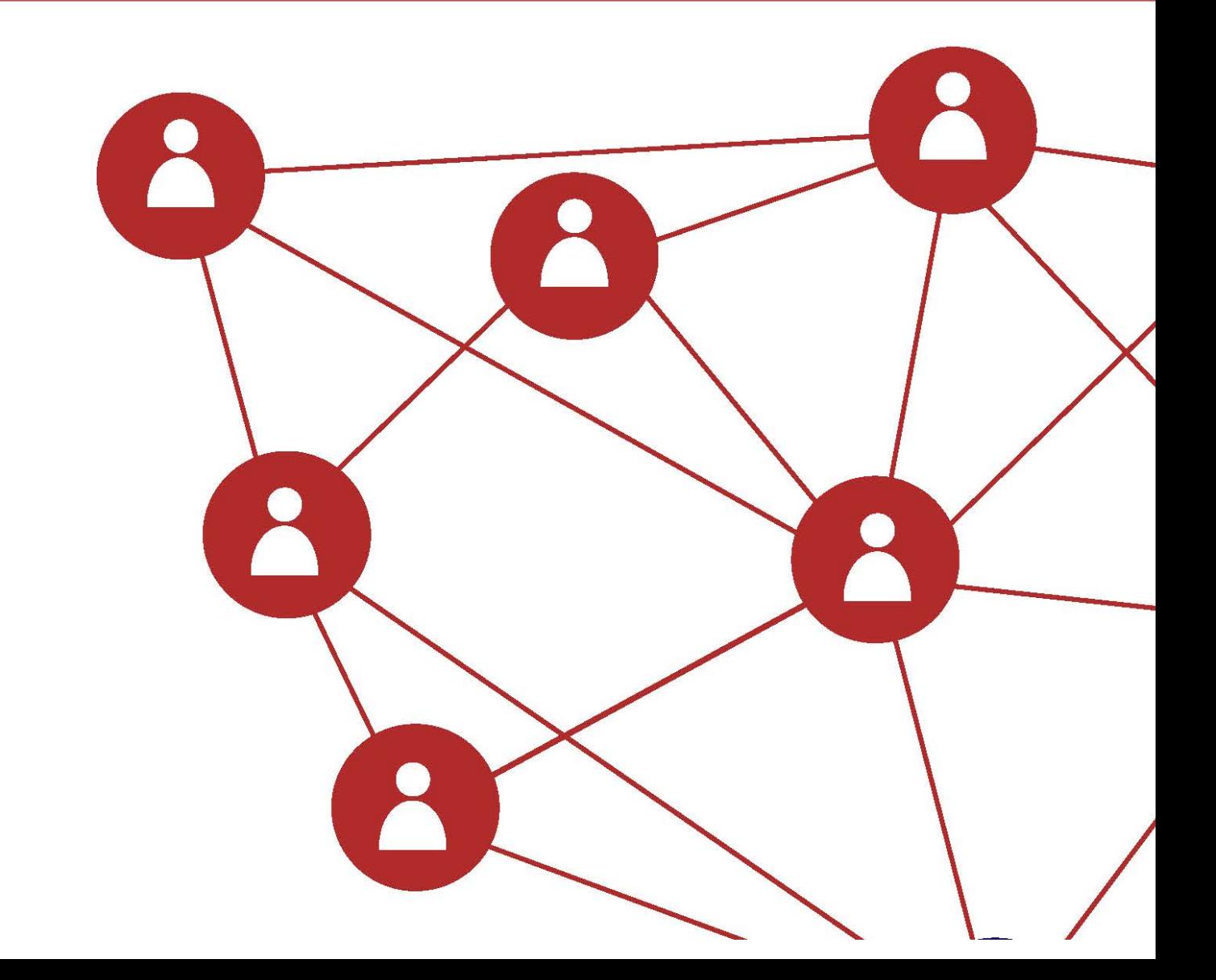

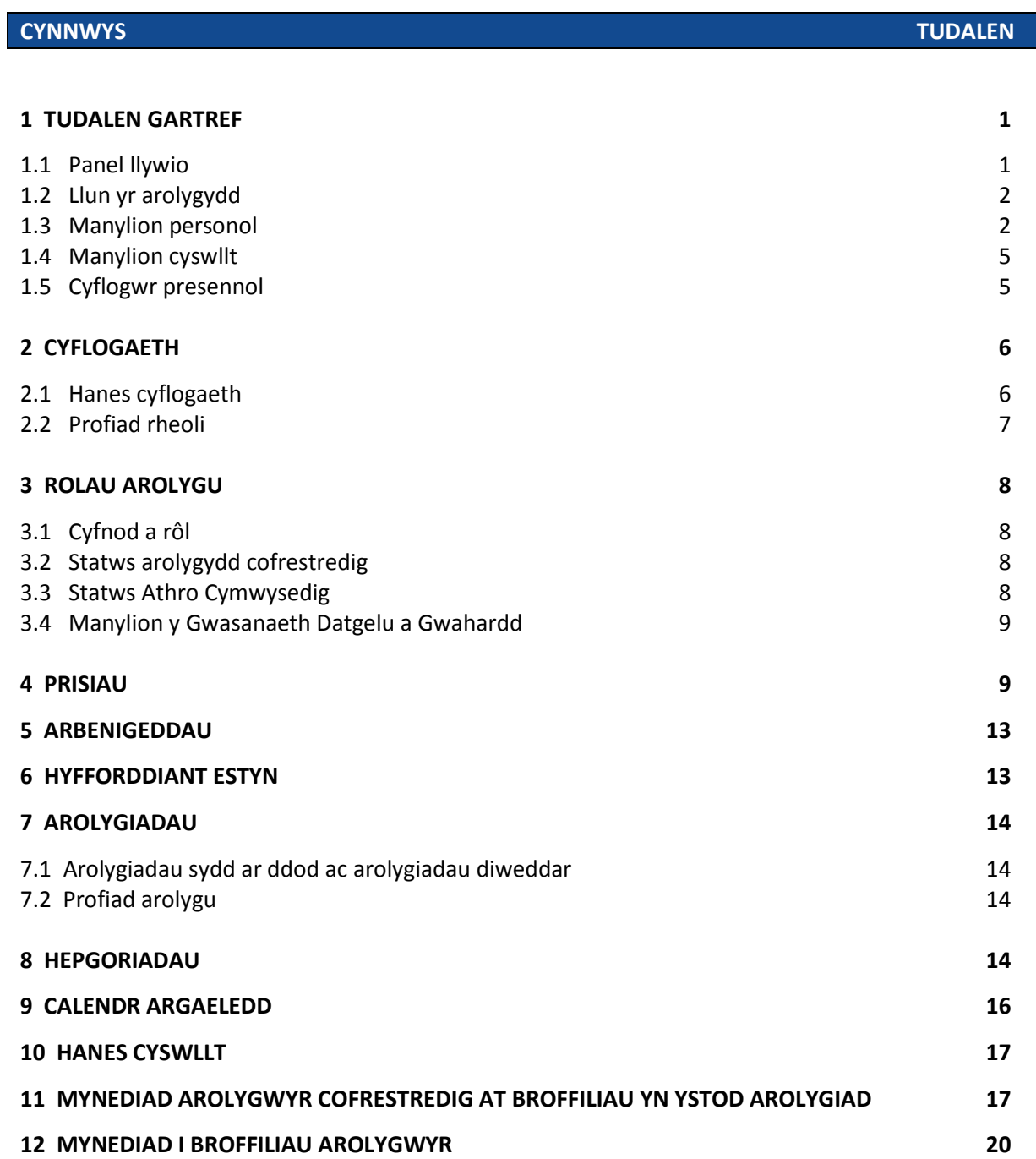

# 1 TUDALEN GARTREF

Y dudalen gartref yw'r dudalen daw arolygwyr iddi wrth agor y proffiliau arolygwyr. Ar y dudalen hon, gall arolygwyr ddiweddaru eu manylion cyflogaeth, manylion personol a chyswllt, a lanlwytho llun maint pasbort diweddar. Dylai'r manylion hyn fod yn gyfredol bob amser.

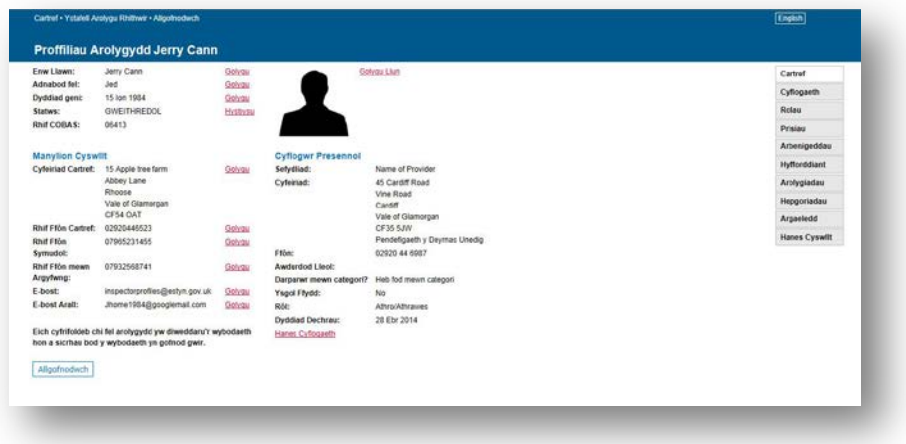

#### **1.1 PANEL LLYWIO**

Mae'r panel llywio ar gael ar ochr dde'r dudalen Cartref ac mae'n galluogi defnyddwyr i lywio drwy Broffil yr Arolygydd. Mae dewislen y panel llywio hwn yn gyson drwy'r proffil cyfan a gellir ei ddefnyddio ar unrhyw dudalen.

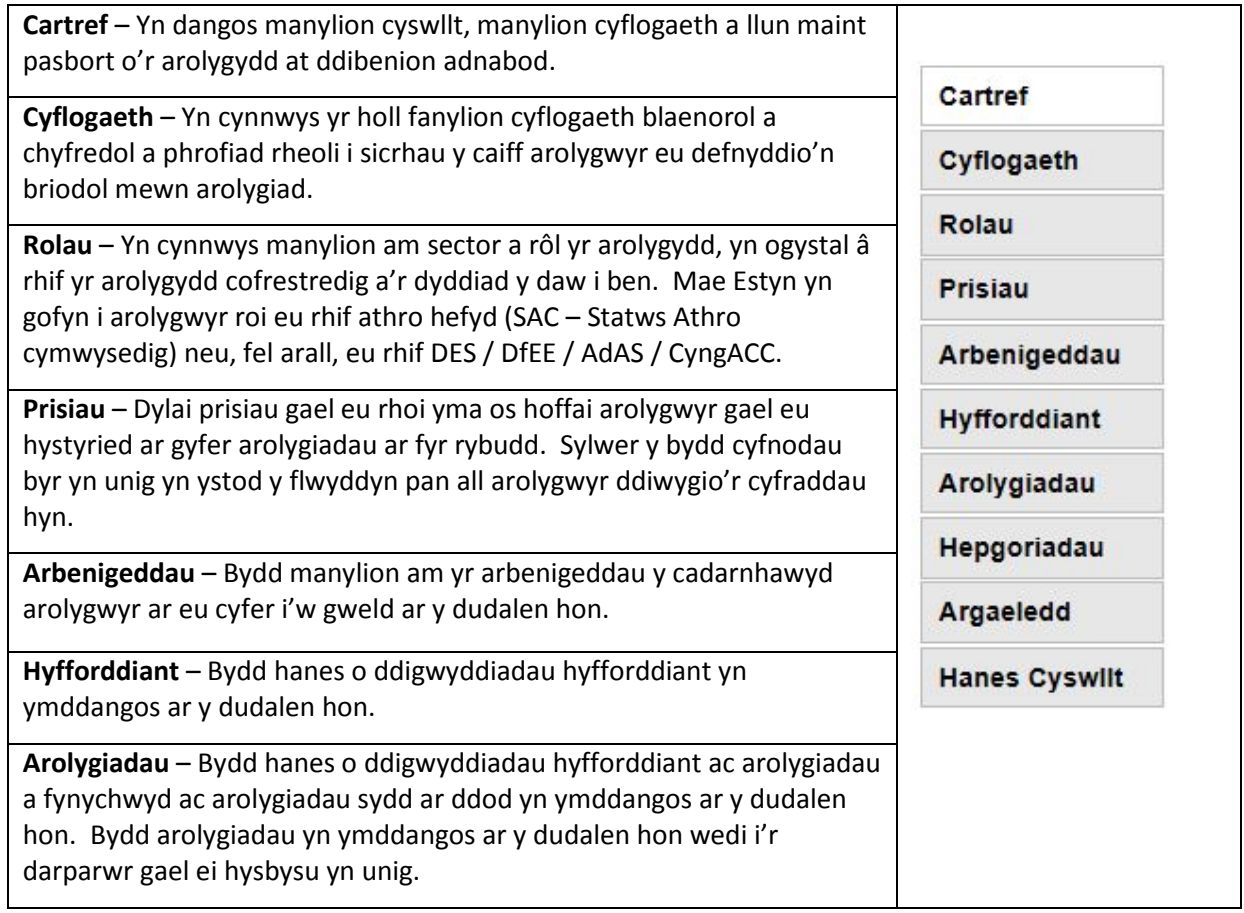

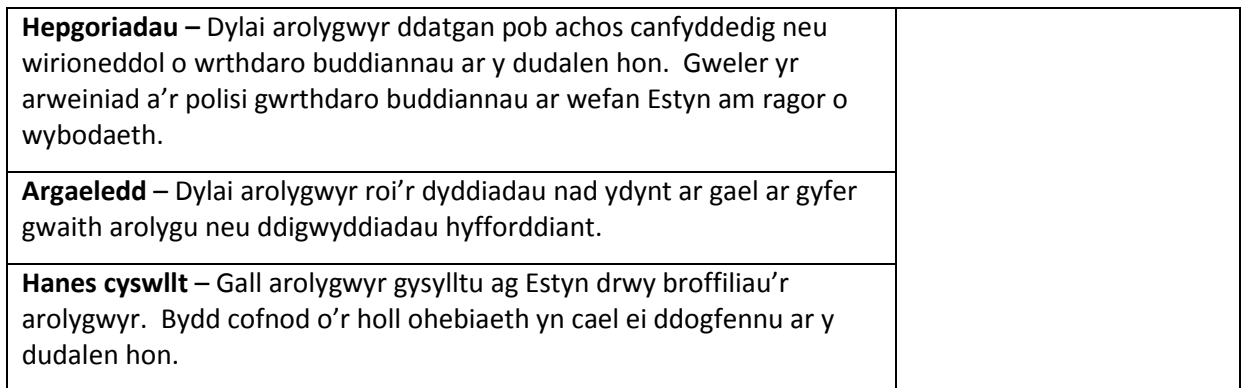

#### **1.2 LLUN YR AROLYGYDD**

Dylai arolygwyr lanlwytho llun diweddar ohonyn nhw'u hunain at ddibenion adnabod. I lanlwytho llun, dewiswch y botwm 'Lanlwytho Llun'. Dewiswch y botwm 'Pori' i ddod o hyd i'r ffeil sydd ei heisiau arnoch, a dewiswch 'Agor'. Caiff manylion am y ffeil eu harddangos yn y maes.

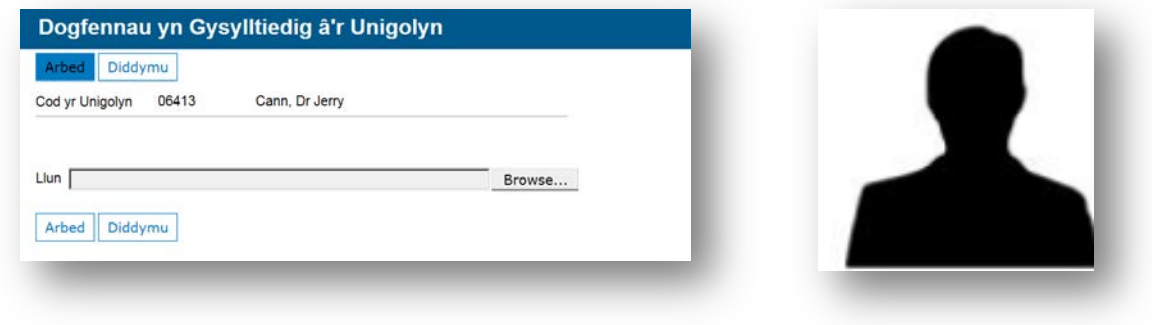

Dewiswch 'Cadw' i gadw'r manylion.

#### **1.3 MANYLION PERSONOL**

**Os yw eich enw'n anghywir, heb ei lenwi'n gywir neu wedi newid, diweddarwch eich manylion drwy ddilyn y broses sydd wedi'i hamlinellu isod. Dylech ddilyn yr un cyfarwyddiadau os nad oes gennym eich dyddiad geni neu os yw wedi'i lenwi'n anghywir.**

#### **Enw llawn:**

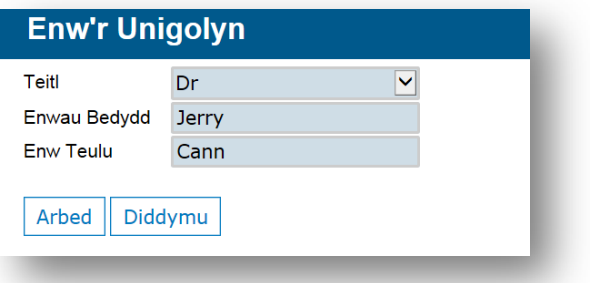

- Golygu: Bydd y botwm 'Golygu' yn eich galluogi i olygu cynnwys.
- $\triangleright$  Ychwanegwch eich teitl, eich enw cyntaf a'ch cyfenw/enw teulu.
- $\triangleright$  Dewiswch 'Cadw' i gadw eich manylion.

#### **Adnabod fel:**

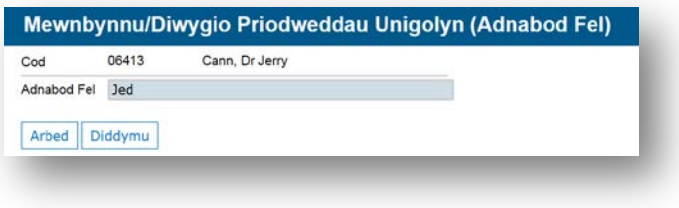

- Golygu: Bydd y botwm 'Golygu' yn eich galluogi i olygu cynnwys.
- $\triangleright$  Ychwanegwch yr enw rydych yn cael eich galw er mwyn i ni eich adnabod yn hawdd.
- $\triangleright$  Dewiswch 'Cadw' i gadw eich manylion.

#### **Dyddiad geni:**

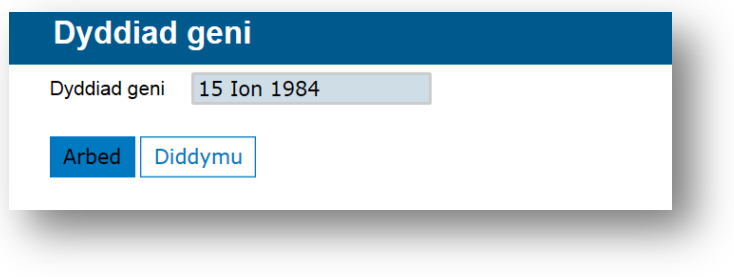

- Golygu: Bydd y botwm 'Golygu' yn eich galluogi i olygu cynnwys.
- $\triangleright$  Ychwanegwch yr enw rydych yn cael eich galw er mwyn i ni eich adnabod yn hawdd.
- $\triangleright$  Dewiswch 'Cadw' i gadw eich manylion.

Rhowch y wybodaeth hon gan ei bod yn ddynodwr unigryw, a bydd angen y wybodaeth hon arnom os ydych wedi ymuno â gwasanaeth diweddaru'r Gwasanaeth Datgelu a Gwahardd (DBS).

**Statws:** Bydd hyn yn nodi a yw eich cyfrif yn weithredol neu'n anweithredol. Ni all y statws gael ei ddiwygio drwy'r proffiliau arolygwyr. Os yw'r statws yn anghywir, defnyddiwch y botwm Hysbysu i roi gwybod i Estyn.

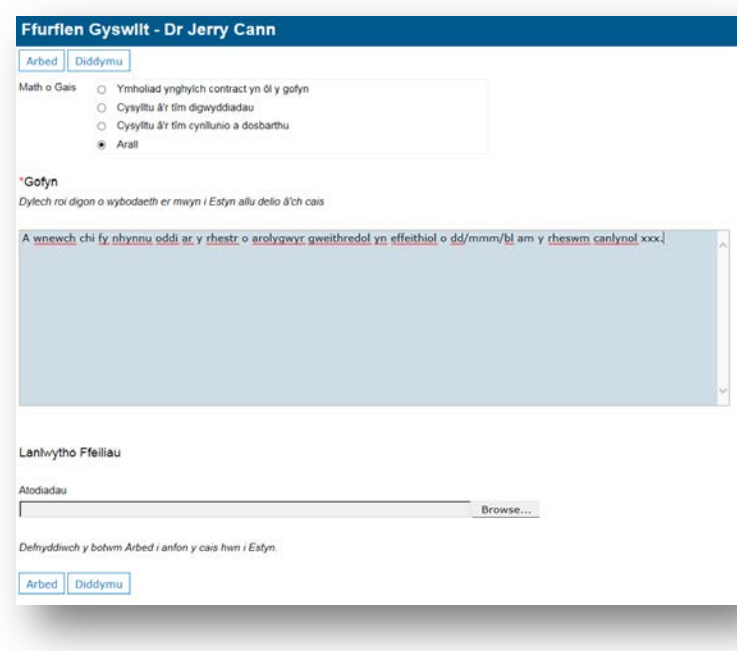

Ar y sgrin hon, gallwch gyflwyno ceisiadau am newidiadau neu anfon dogfen at Estyn. Bydd cadw'r ffurflen yn anfon y neges e-bost at Estyn yn awtomatig.

**Rhif COBAS:** Mae eich rhif COBAS yn unigryw i chi ac ni ellir ei addasu. Caiff y rhif hwn ei ddefnyddio fel dynodwr unigryw.

#### **1.4 MANYLION CYSWLLT**

Gall yr arolygydd ddiwygio pob adran dan y pennawd hwn. Mae'n bwysig iawn eich bod yn cadw'r wybodaeth hon yn gyfredol. Bydd cyfeiriadau e-bost arolygwyr yn ffurfio rhan o'r cyfrinair i ddefnyddio'r Ystafell Arolygu Rhithwir (YAR) a'r proffiliau arolygwyr. Efallai y byddwch yn methu gwybodaeth a diweddariadau pwysig os nad yw'r wybodaeth hon yn gyfredol. Bydd y botwm 'Golygu' yn eich galluogi i olygu cynnwys. Dewiswch 'Cadw' i gadw'r manylion.

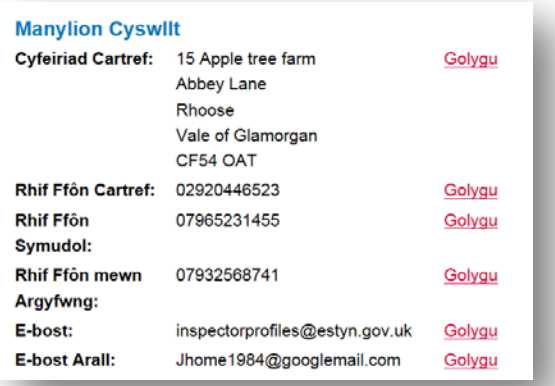

#### **1.5 CYFLOGWR PRESENNOL**

Dylai arolygwyr roi manylion am eu cyflogwr presennol yn yr adran hon. Dylai'r darparwr sydd wedi'i gynnwys yn yr adran hon gael ei ychwanegu at yr adran hepgoriadau hefyd er mwyn sicrhau y caiff arolygwyr eu defnyddio'n briodol.

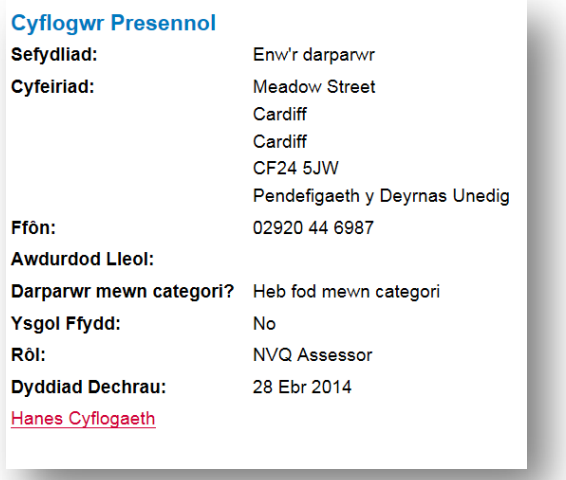

# 2 CYFLOGAETH

#### **2.1 HANES CYFLOGAETH**

Gellir mynd i'r sgrin Cyflogaeth o'r ddolen Hanes Cyflogaeth ar y ddewislen lywio. Mae'r dudalen hon yn dangos hanes cyflogaeth yr Arolygydd. Gellir gweld neu ddiwygio'r manylion am Hanes Cyflogaeth gan ddefnyddio'r botwm 'Manylion'.

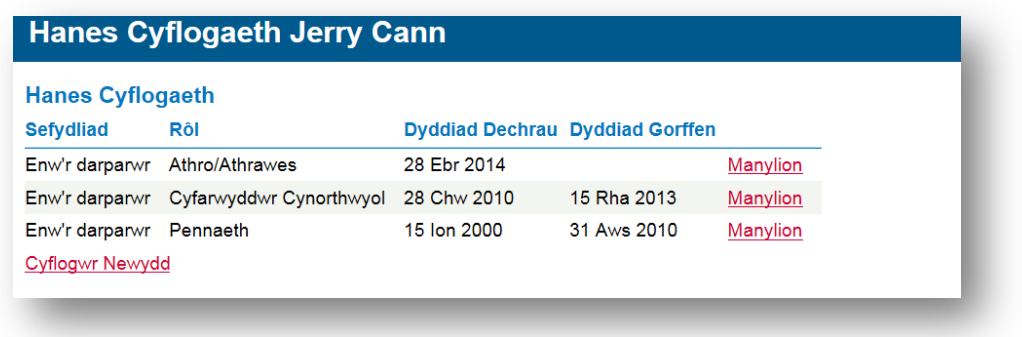

#### **Ychwanegu cyflogwr newydd**

Gall arolygwyr ychwanegu cyflogwr newydd gan ddefnyddio'r botwm 'Cyflogwr newydd'. Sicrhewch eich bod yn cofnodi eich hanes cyflogaeth blaenorol. Os nad yw eich cyflogwr wedi'i restru dan chwilio sefydliadau, ychwanegwch fanylion y cyflogwr â llaw.

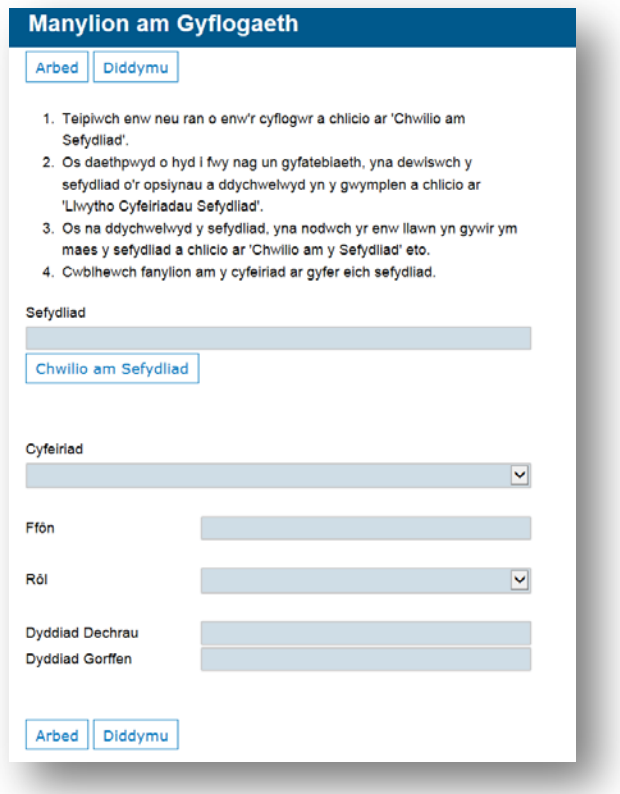

#### **2.2 PROFIAD RHEOLI**

Gall arolygwyr gofnodi Profiad Rheoli ar y sgrîn Hanes Cyflogaeth. Testun rhydd yw hwn a gellir ei ddiwygio gan ddefnyddio'r botwm Golygu. Wedi i chi ychwanegu eich gwybodaeth, cliciwch y botwm Cadw. Dylai arolygwyr gofnodi hanes eu cyflogaeth am y pum mlynedd diwethaf.

I ychwanegu manylion am eich profiad rheoli, cliciwch y botwm golygu:

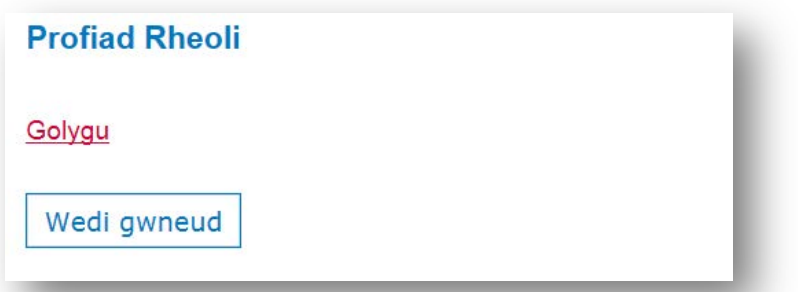

Rhowch eich gwybodaeth a chliciwch y botwm cadw i fynd yn ôl i'r dudalen Cyflogaeth.

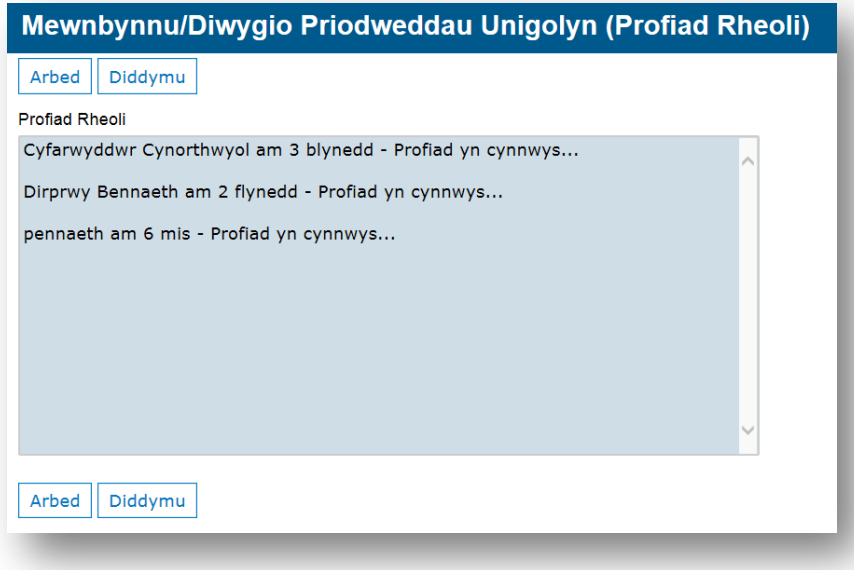

# 3 ROLAU AROLYGU

Ni all y wybodaeth ar y dudalen hon gael ei diwygio gan yr arolygydd. Mae gwybodaeth yn yr adran hon yn cynnwys y dyddiad y daw cofrestriad yr arolygydd cofrestredig i ben, y rhif statws athro cymwysedig (neu'r rhif DSE fel arall), a rhif tystysgrif DBS a'r dyddiad y daw i ben.

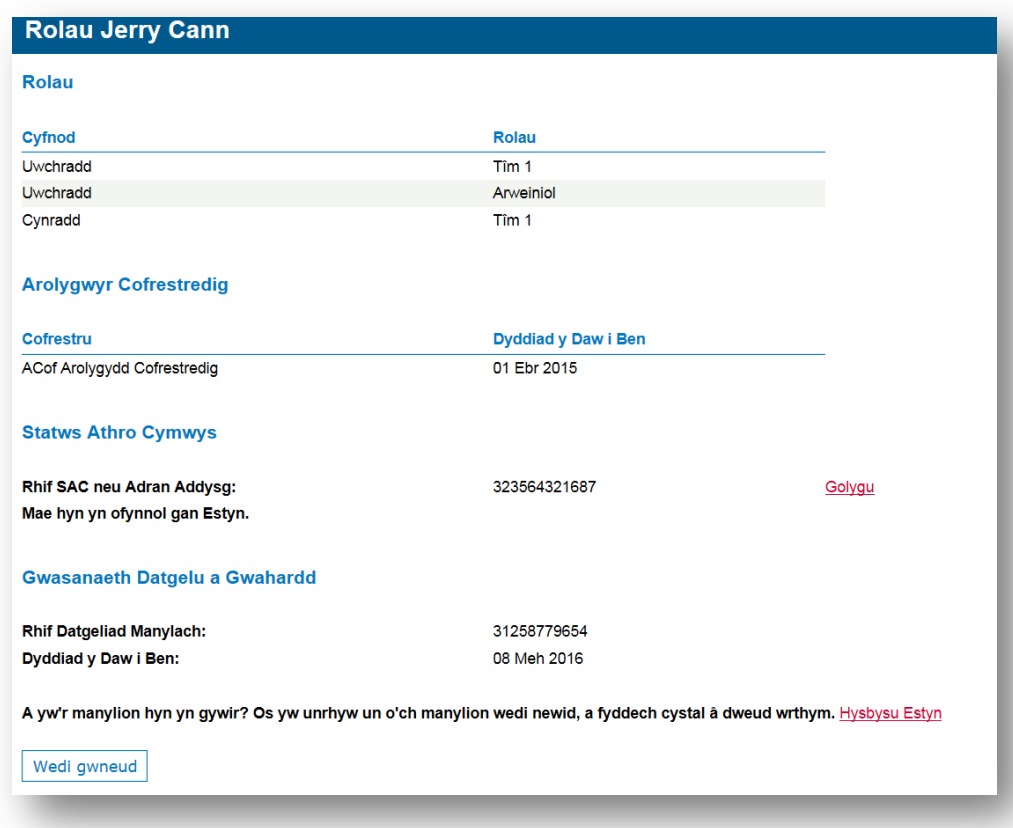

## **3.1 CYFNOD A RÔL**

Caiff cyfnodau a rolau eu cofnodi ar ôl i'r arolygydd gwblhau hyfforddiant a chael ei gadarnhau/chadarnhau i arolygu yn y sector penodol.

#### **3.2 STATWS AROLYGYDD COFRESTREDIG**

Mae'n ofynnol i arolygwyr cofrestredig ailgofrestru ag Estyn bob tair blynedd. Mae manylion am gofrestriad Arolygydd a'r dyddiad y daw i ben yn yr ail adran ar y sgrîn Rolau.

#### **3.3 STATWS ATHRO CYMWYSEDIG**

Mae'r drydedd adran ar y dudalen yn dangos Rhif Statws Athro Cymwysedig yr Arolygydd, y gall yr arolygydd ei ddiwygio. Mae Estyn hefyd yn gofyn i arolygwyr roi eu rhif athro (SAC – Statws Athro Cymwysedig) neu fel arall y rhif DES / DfEE / AdAS neu CyngACC.

I ychwanegu'r rhif hwn at eich proffil, cliciwch y botwm Golygu, rhowch y rhif a chliciwch Cadw:

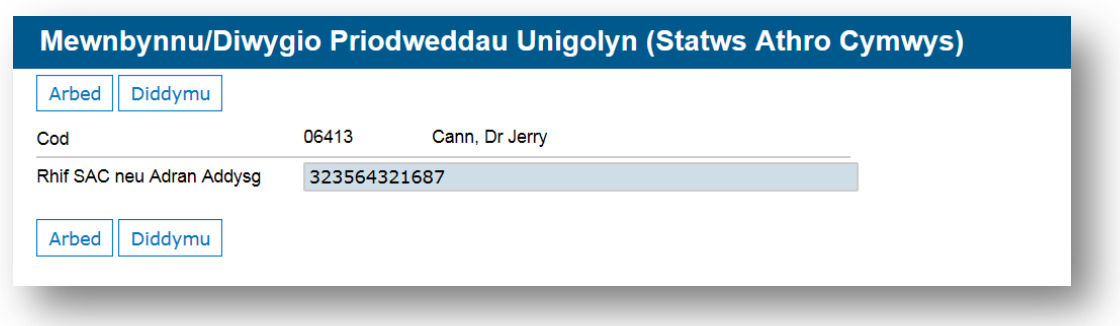

#### **3.4 MANYLION Y GWASANAETH DATGELU A GWAHARDD**

Mae adran olaf y sgrîn Rolau yn dangos Rhif Datgeliad Manylach yr Arolygydd a'r dyddiad y daw'r dystysgrif i ben. Caiff y wybodaeth hon ei chynnal gan Estyn ac ni ellir ei diwygio drwy broffil yr arolygydd.

# 4 PRISIAU

Gall yr arolygydd roi prisiau contractau yn ôl y gofyn drwy'r sgrîn Prisiau. Os hoffech ymuno â'r rhestr contractau yn ôl y gofyn h.y. i alw arnoch i arolygu ar fyr rybudd, rhowch eich prisiau yma. Sylwch y bydd cyfnodau byr yn unig yn ystod y flwyddyn pan all arolygwyr ddiwygio'r prisiau hyn.

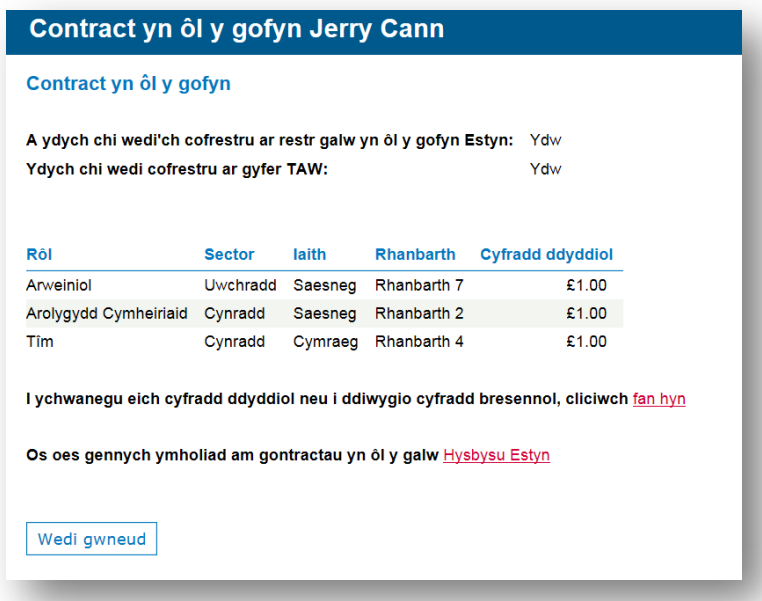

Cliciwch Nodwch y Cyfraddau i gofrestru ar gyfer contractau yn ôl y gofyn a rhowch eich cyfraddau dyddiol ar gyfer y rhanbarthau yr hoffech weithio ynddynt.

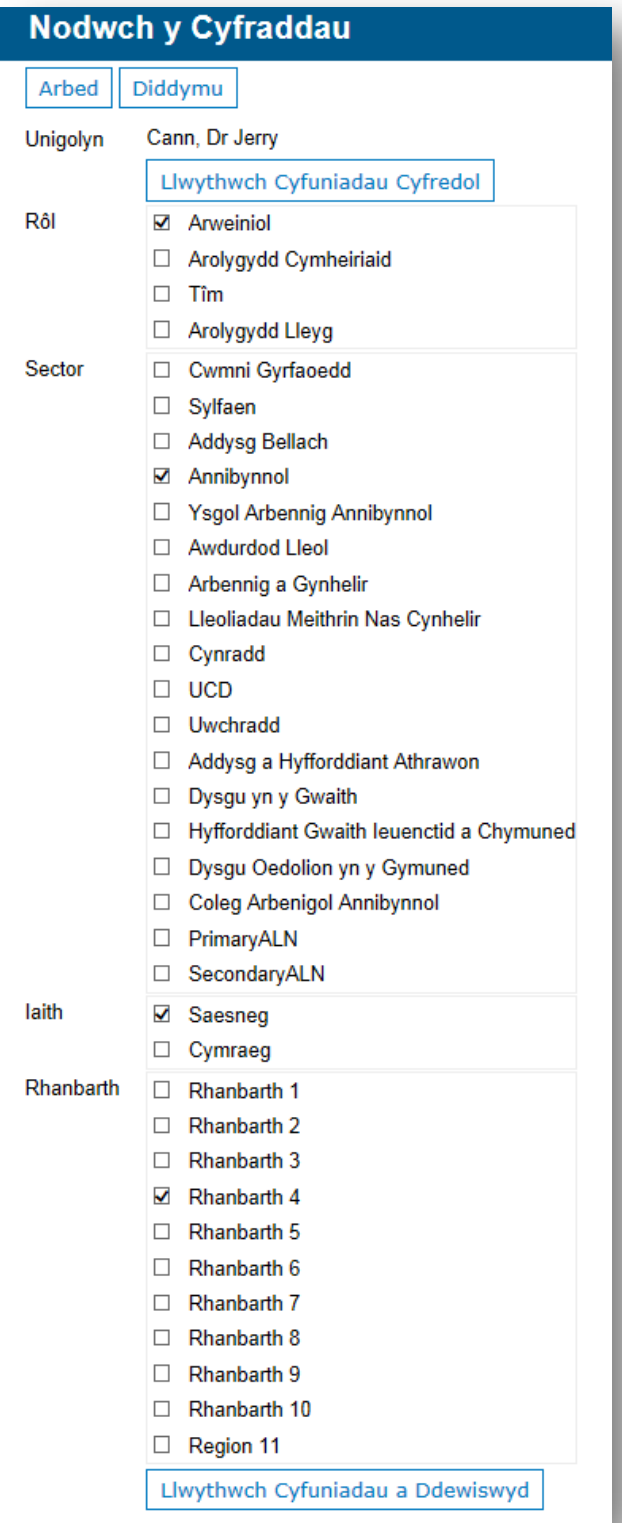

Wedi i chi ddewis rôl, sector, iaith a'r rhanbarth y gallwch weithio ynddo, cliciwch 'Llwythwch Cyfuniadau a Ddewiswyd'.

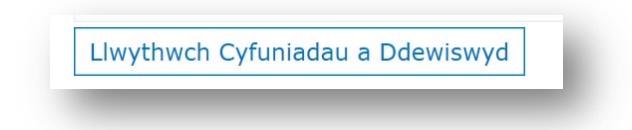

Yna, rhowch eich cyfradd ddyddiol ar gyfer pob cyfuniad yr hoffech gael eich ystyried ar ei gyfer (fel y dewiswyd gennych uchod).

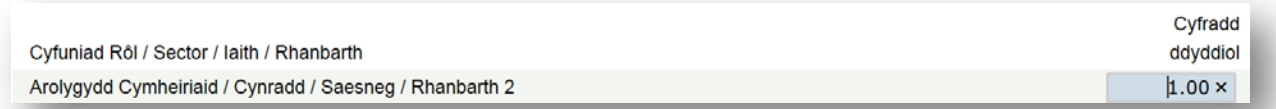

Os oes gennych fwy nag un cyfuniad, gallwch osod yr un gyfradd ddyddiol ar gyfer pob cyfuniad

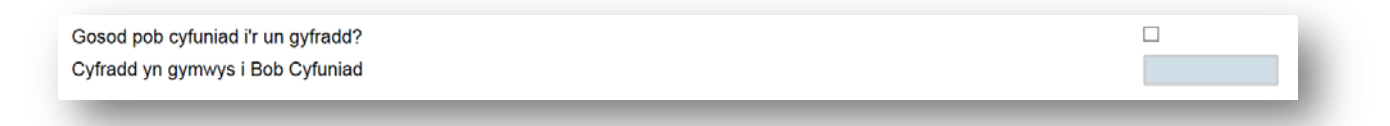

I ddileu neu dynnu unrhyw gyfuniad, tynnwch y cofnod o flwch y gyfradd ddyddiol.

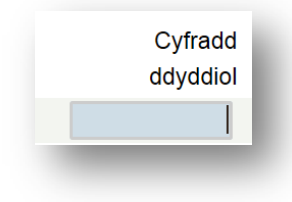

Os oes gennych unrhyw gwestiynau am gofrestru ar gyfer contractau yn ôl y gofyn, anfonwch neges e-bost at dîm Cyllid Estyn drwy glicio'r botwm 'Hysbysu Estyn'.

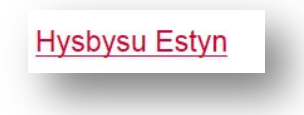

Rhowch eich ymholiad yn y blwch a chliciwch Cadw, a fydd yn anfon neges e-bost at Estyn yn awtomatig.

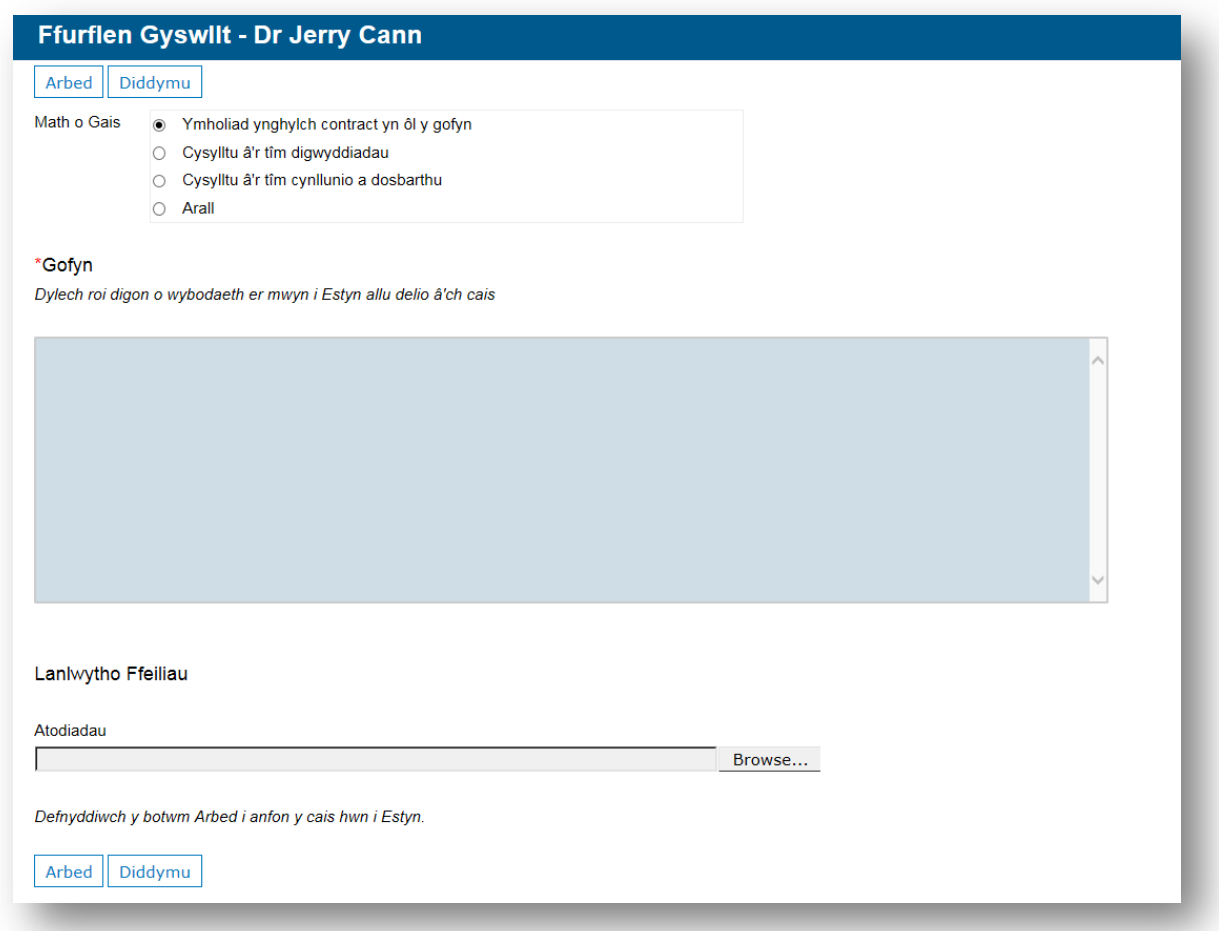

Caiff manylion am yr holl ohebiaeth eu cadw dan y botwm hanes cyswllt ar y panel llywio ar ochr dde'r sgrîn.

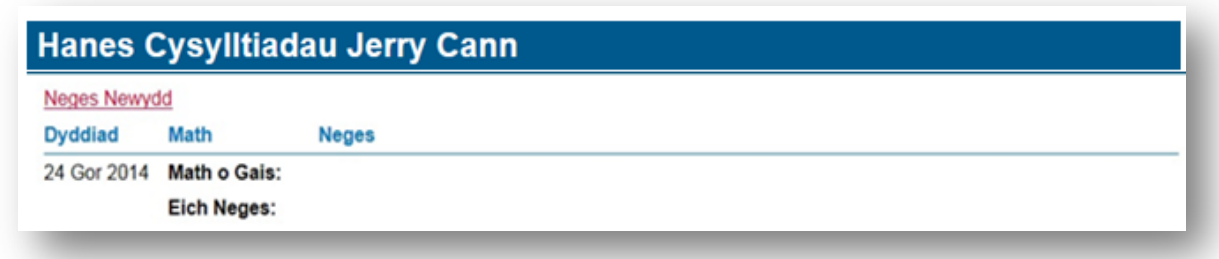

# 5 ARBENIGEDDAU

Mae'r sgrîn hon yn dangos unrhyw Arbenigeddau ac Anghenion Dysgu Ychwanegol y cadarnhawyd arolygydd i'w harolygu. Os hoffech wneud unrhyw ddiwygiadau neu dynnu arbenigedd sydd wedi'i restru yn erbyn eich enw, defnyddiwch y botwm 'Hysbysu Estyn', fel yr amlinellir isod.

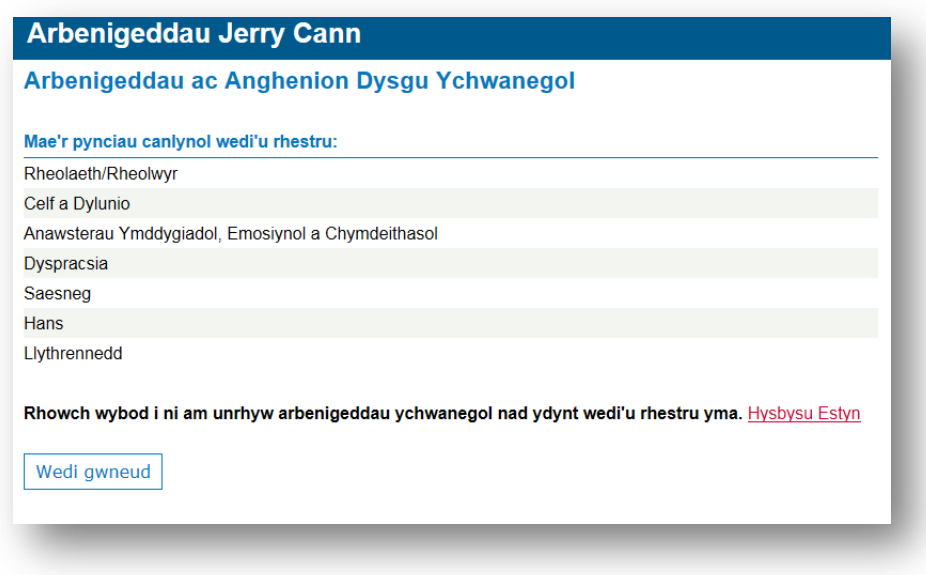

# 6 HYFFORDDIANT ESTYN

Bydd y sgrîn Hyfforddiant yn dangos hanes digwyddiadau hyfforddiant Estyn a fynychwyd gennych.

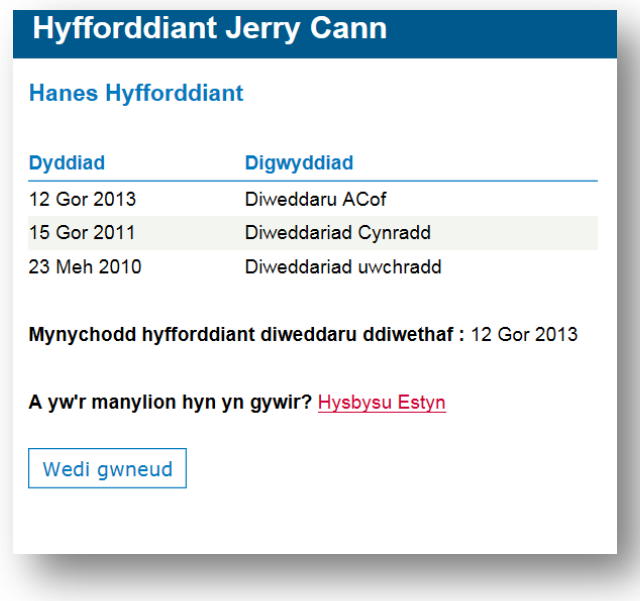

# 7 AROLYGIADAU

#### **7.1 AROLYGIADAU SYDD AR DDOD AC AROLYGIADAU DIWEDDAR**

Bydd manylion am eich arolygiadau sydd ar ddod ac arolygiadau diweddar yn ymddangos ar y dudalen hon. Er y bydd arolygwyr yn ymwybodol o'u harolygiadau, bydd enwau'r arolygiadau hyn yn ymddangos yn y proffiliau ar ôl i'r darparwr gael ei hysbysu am yr arolygiad yn unig.

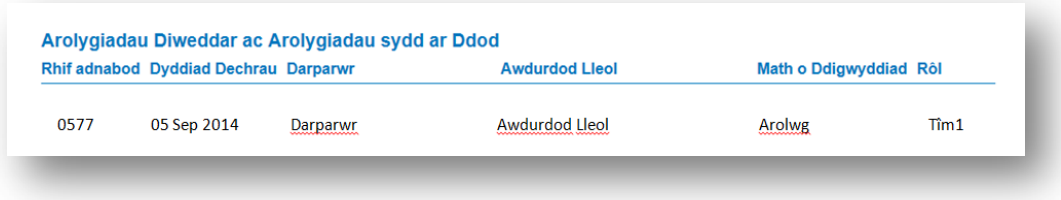

#### **7.2 PROFIAD AROLYGU**

Bydd hanes yr holl arolygiadau rydych wedi ymgymryd â nhw gydag Estyn wedi'i restru ar y dudalen hon. Caiff rhestr o'r graddau a gawsoch ar gyfer pob arolygiad ei dangos wrth ochr eich hanes arolygu.

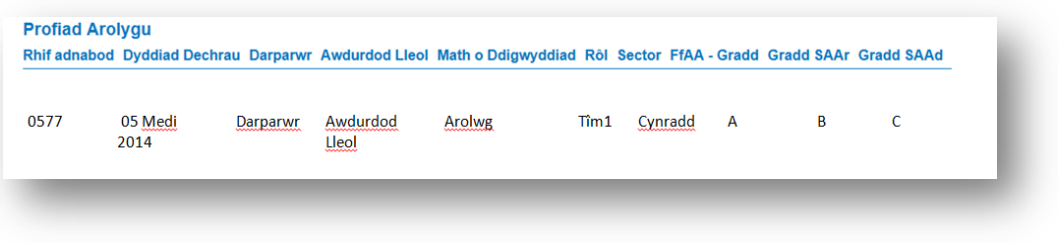

## 8 HEPGORIADAU

Mae'n ofynnol i arolygwyr ddatgan pob achos canfyddedig neu wirioneddol o wrthdaro buddiannau. Bydd y proffil yn dangos unrhyw wrthdrawiadau sydd eisoes wedi'u cofnodi ar gronfa ddata Estyn. Yr arolygydd sy'n gyfrifol am wirio'r wybodaeth hon a sicrhau ei bod yn gyfredol, a'i fod/bod yn datgan pob gwrthdrawiad.

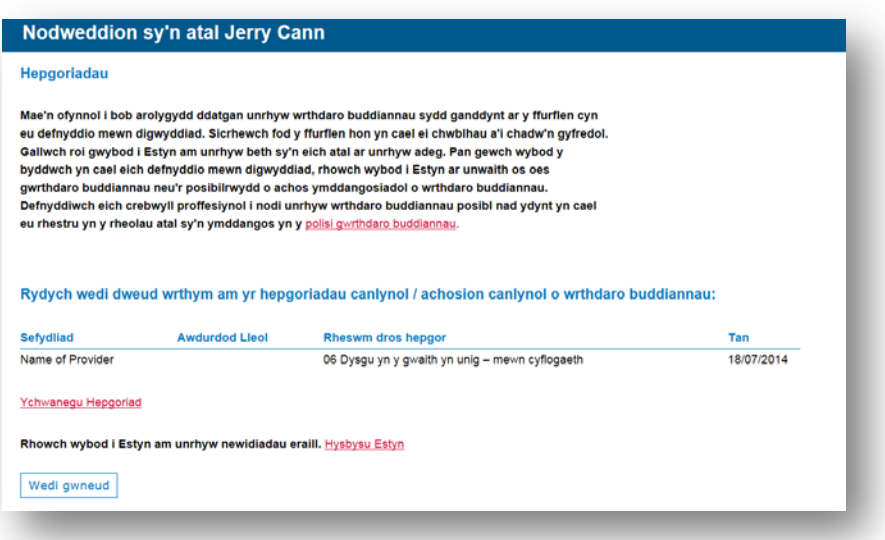

I ychwanegu hepgoriad, cliciwch 'Ychwanegu Hepgoriad'. Bydd hyn yn eich galluogi i ddatgan achos gwirioneddol neu ganfyddedig o wrthdaro buddiannau sydd gennych â darparwr. Mae hepgoriadau'n berthnasol am dair blynedd. Dylai arolygwyr fod yn gyfarwydd â'r polisi gwrthdaro buddiannau ar wefan Estyn, sydd i'w weld yma: Rheoli achosion o wrthdaro buddiannau mewn perthynas â gwaith [arolygu](http://www.estyn.gov.uk/download/publication/296232.3/managing-conflicts-of-interest-in-relation-to-inspection-work/)

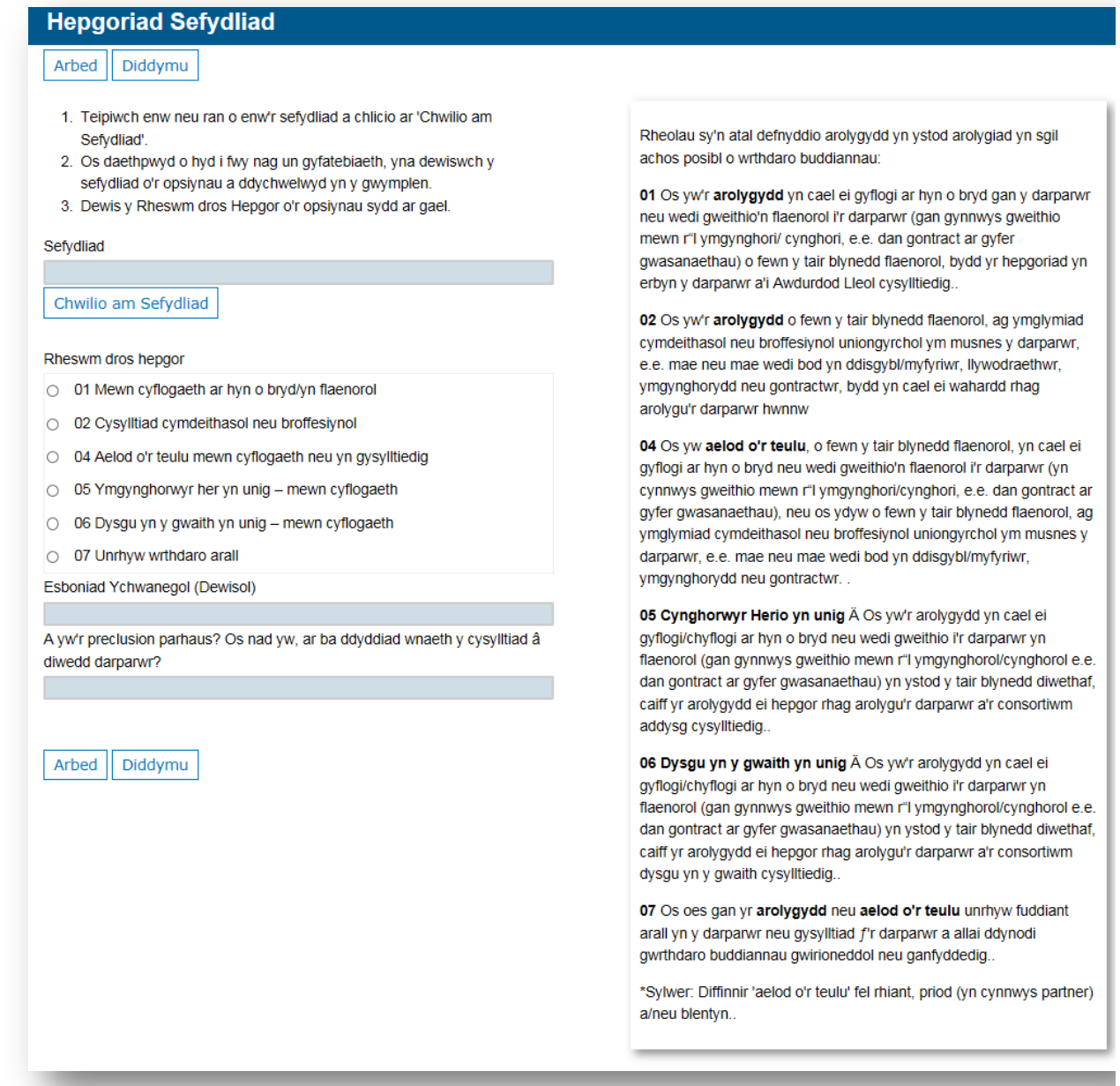

Mae angen i chi sicrhau eich bod yn cofnodi'r dyddiad y daeth y berthynas â'r darparwr i ben. Os yw'r hepgoriad yn parhau, dylid gadael y blwch yn wag.

Os hoffech dynnu hepgoriad neu siarad ag Estyn am achos o wrthdaro buddiannau, cliciwch y botwm Hysbysu Estyn. Bydd y ffurflen gyswllt yn galluogi'r arolygydd i Hysbysu Estyn os oes unrhyw hepgoriadau y mae angen eu tynnu. Bydd cadw'r ffurflen yn anfon neges e-bost at gyswllt priodol Estyn yn awtomatig.

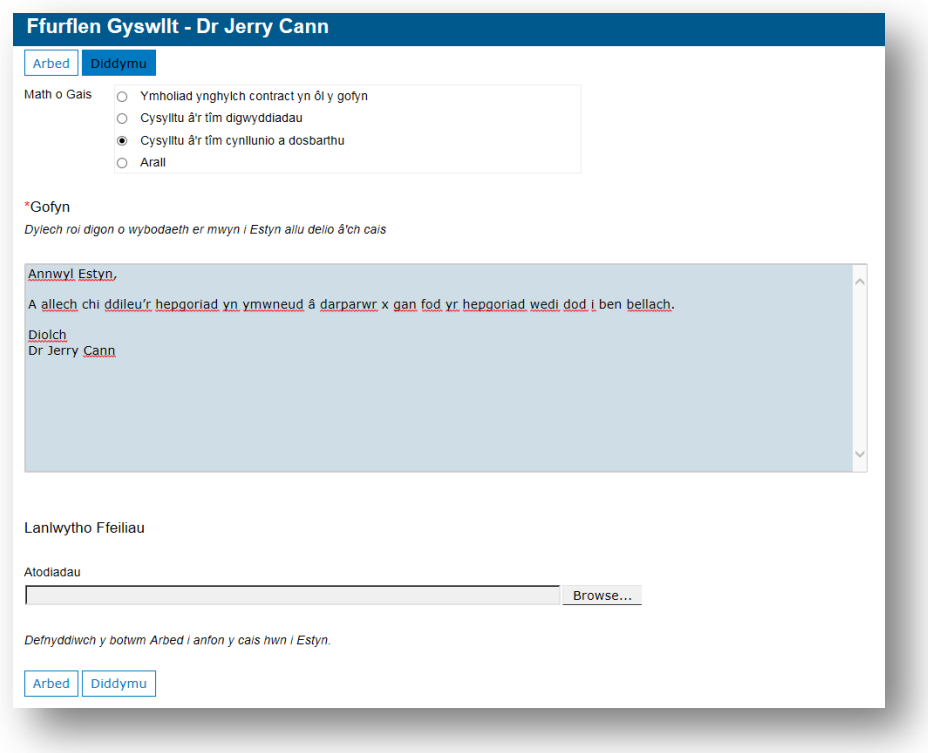

# 9 CALENDR ARGAELEDD

Bydd y calendr argaeledd yn galluogi'r arolygydd i gofnodi cyfnodau o amser pan nad yw ar gael i fynd ar arolygiad neu fynychu digwyddiadau hyfforddiant.

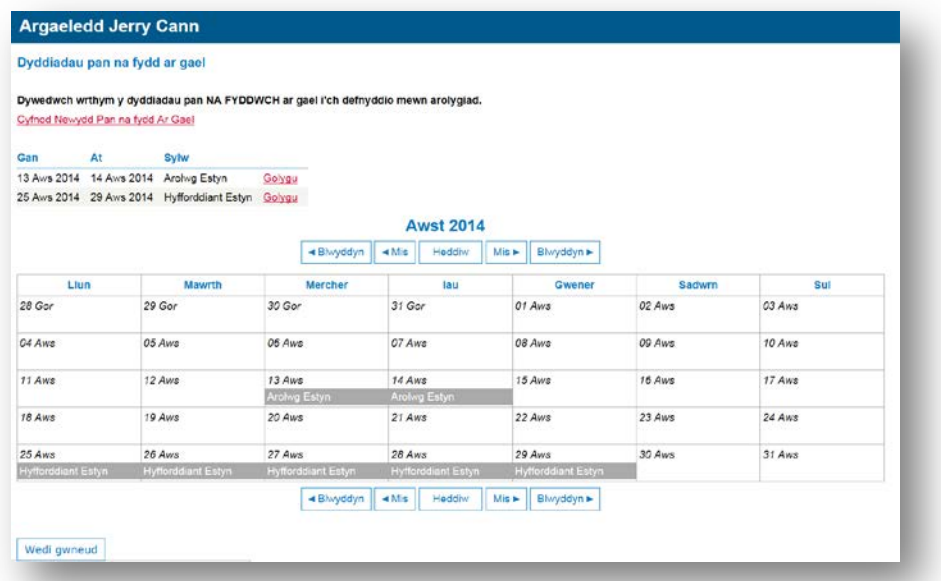

I gofnodi cyfnodau pan na fyddwch ar gael, cliciwch y ddolen 'Cyfnod Newydd pan na fyddaf ar Gael', a fydd yn agor y sgrîn cofnodi. Bydd arolygwyr yn gallu cofnodi'r dyddiadau pan na fyddant ar gael ynghyd â rheswm pam na fydd ar gael. Gallwch addasu cyfnodau presennol pan na fyddwch ar gael gan ddefnyddio'r botwm 'Golygu'.

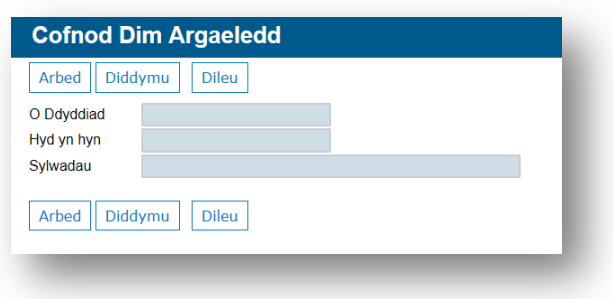

## 10 HANES CYSWLLT

Mae'r sgrîn Hanes Cyswllt yn galluogi arolygwyr i ddilyn llwybr archwilio o ohebiaeth rhyngddyn nhw ac Estyn. Caiff cofnod ei gadw o ymholiadau a anfonwyd at Estyn.

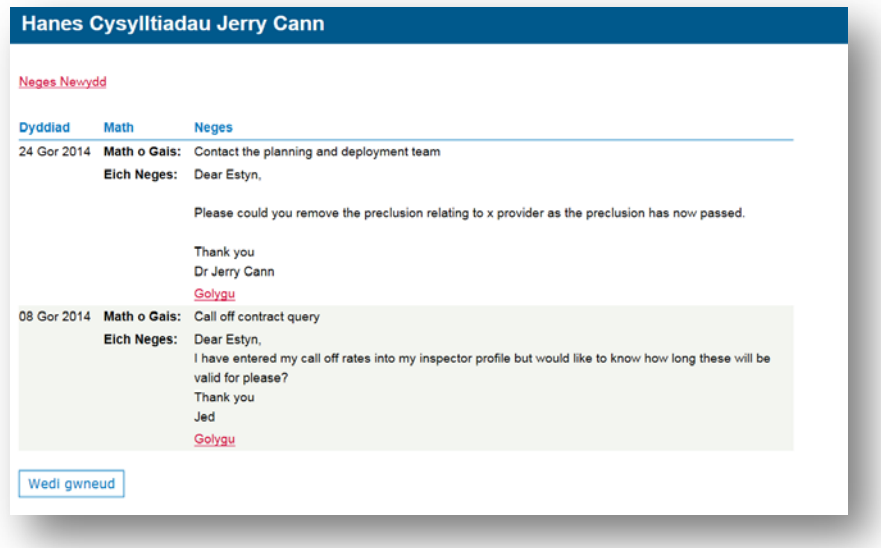

# 11 MYNEDIAD AROLYGWYR COFNODOL AT BROFFILIAU YN YSTOD AROLYGIAD

Bydd arolygwyr cofnodol yn gallu gweld proffiliau eu tîm cyn ac yn ystod arolygiad i alluogi arolygwyr cofnodol i ddefnyddio a lleoli arolygwyr yn fwy effeithiol mewn arolygiadau. Bydd arolygwyr cofnodol yn gallu mynd at broffiliau drwy eu proffil arolygydd unigol.

Bydd yr arolygydd cofnodol yn gallu gweld y wybodaeth ganlynol am bob un o aelodau'r tîm:

- $\triangleright$  Enw llawn
- $\triangleright$  Adnabod fel
- Rhif ffôn symudol
- Rhif ffôn mewn argyfwng
- $\triangleright$  E-bost
- $\triangleright$  Llun adnabod
- Cyflogwr presennol, cyfeiriad a rhif ffôn y cyflogwr
- Awdurdod lleol y cyflogwr
- Rôl bresennol
- $\triangleright$  Profiad rheoli
- $\triangleright$  Arbenigeddau

I gael mynediad i broffiliau eich tîm, cliciwch ar y botwm Arolygiadau ar y panel llywio.

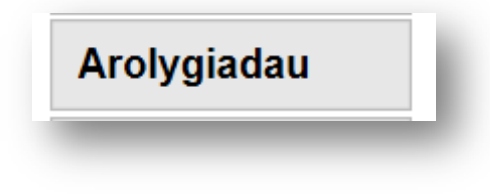

Dewiswch yr arolygiad sydd ei angen, a chliciwch ar rif adnabod yr arolygiad.

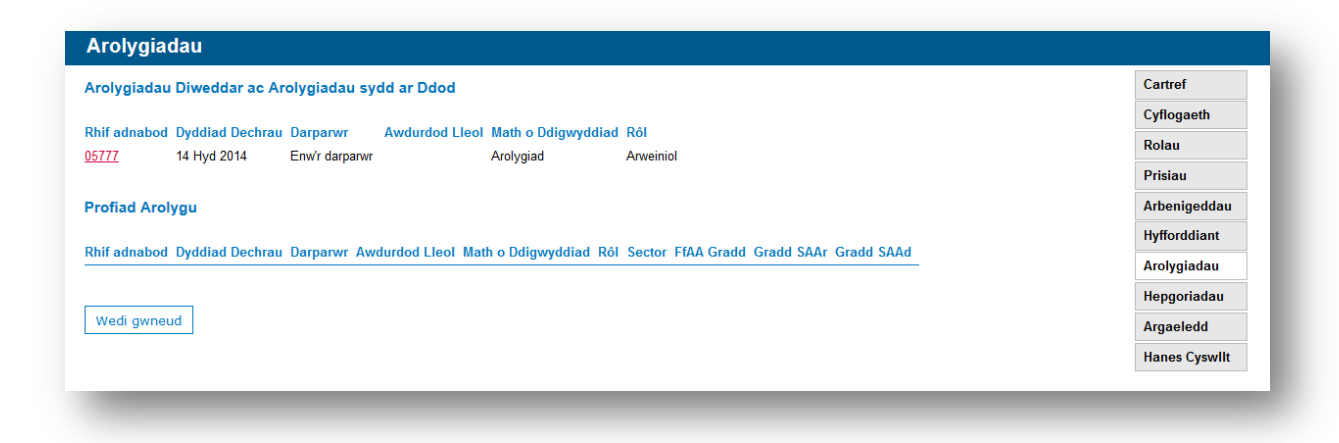

Bydd hyn yn rhoi mynediad i chi i broffiliau'r tîm arolygu.

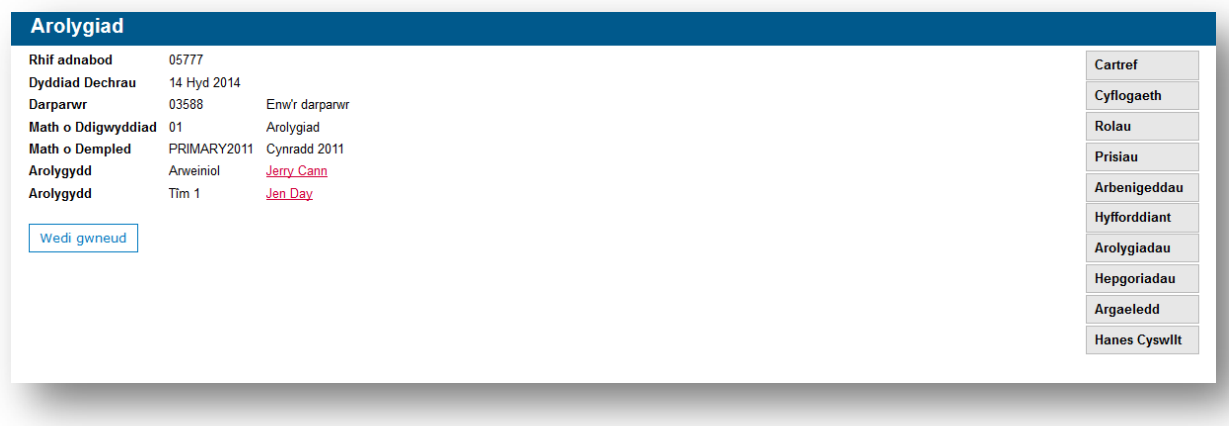

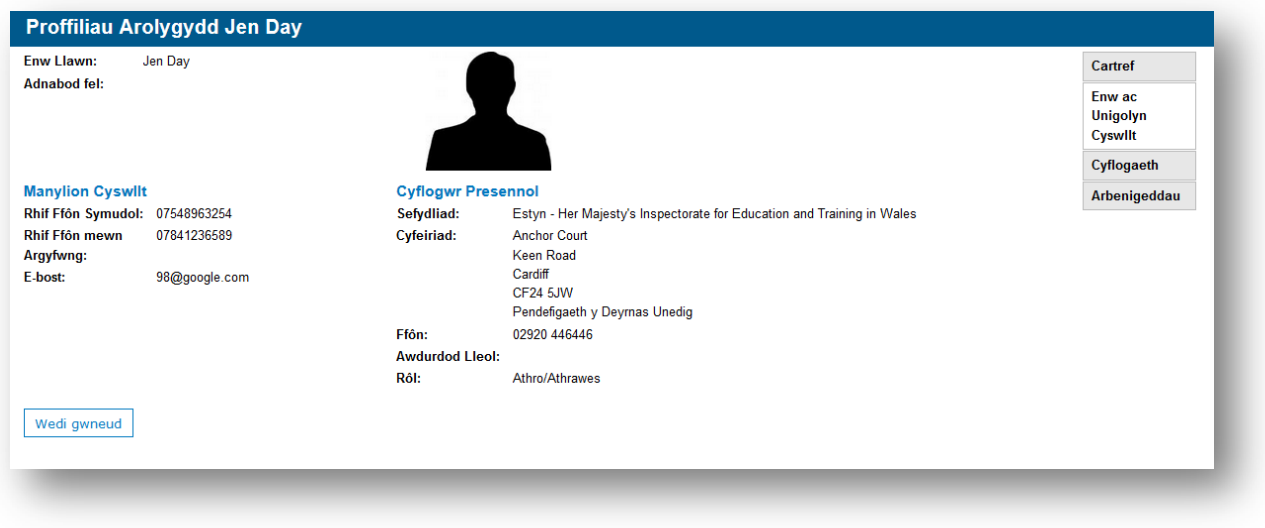

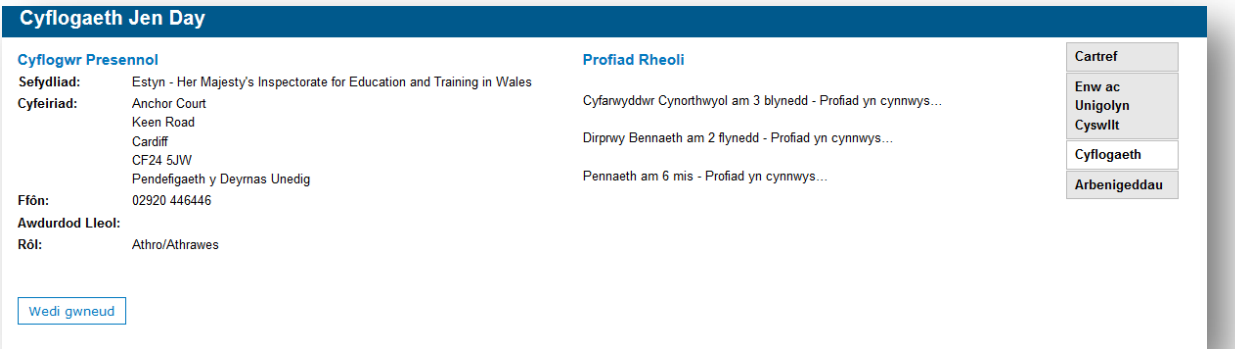

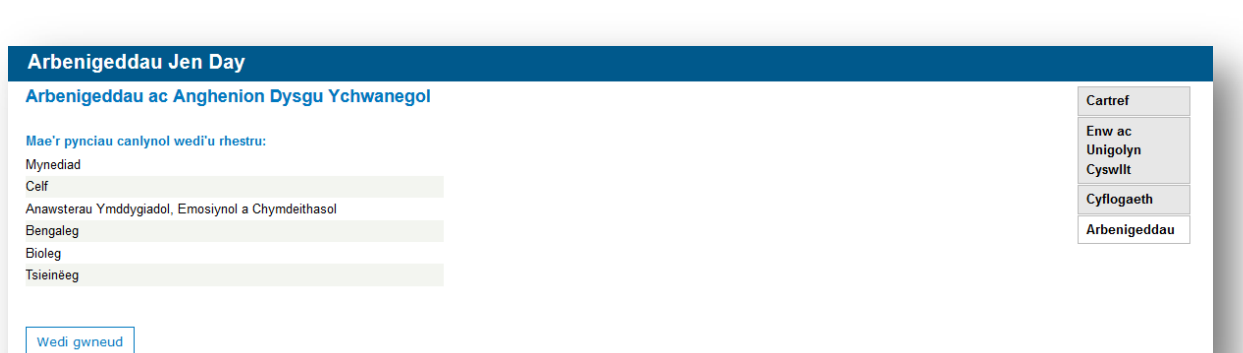

## 12 MYNEDIAD I BROFFILIAU AROLYGWYR

Mae sawl ffordd o gael mynediad at Broffiliau Arolygwyr; trwy'r ddolen yn nogfen y Cyflwyniad i Broffiliau Arolygwyr; hafan dudalen yr Ystafell Arolygu Rithwir a thudalen fynediad yr Ystafell Arolygu Rithwir.

Cliciwch ar y ddolen i gael mynediad at Ystafell Arolygu Rithwir Estyn.

#### **[http://vir.estyn.gov.uk](http://vir.estyn.gov.uk/)**

Cliciwch ar y ddolen ar y dudalen flaen i fynd at broffiliau arolygwyr.

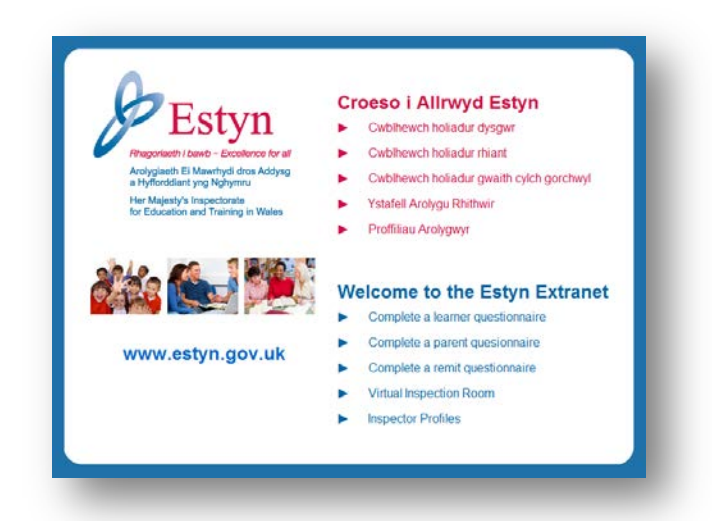

Os cewch eich atgoffa, cofnodwch eich enw defnyddiwr a'ch cyfrinair ar gyfer yr YAR:

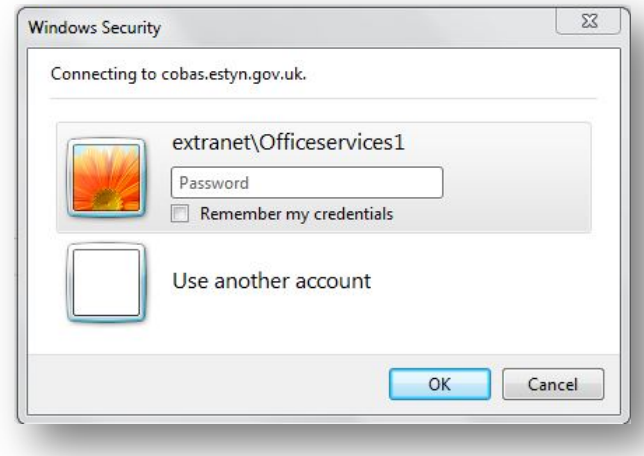

Os dyma'r tro cyntaf i chi ymweld â Phroffiliau Arolygwyr, bydd angen i chi sefydlu'ch proffil trwy gofnodi'r **Cod cyfrin** a gawsoch trwy neges e-bost.

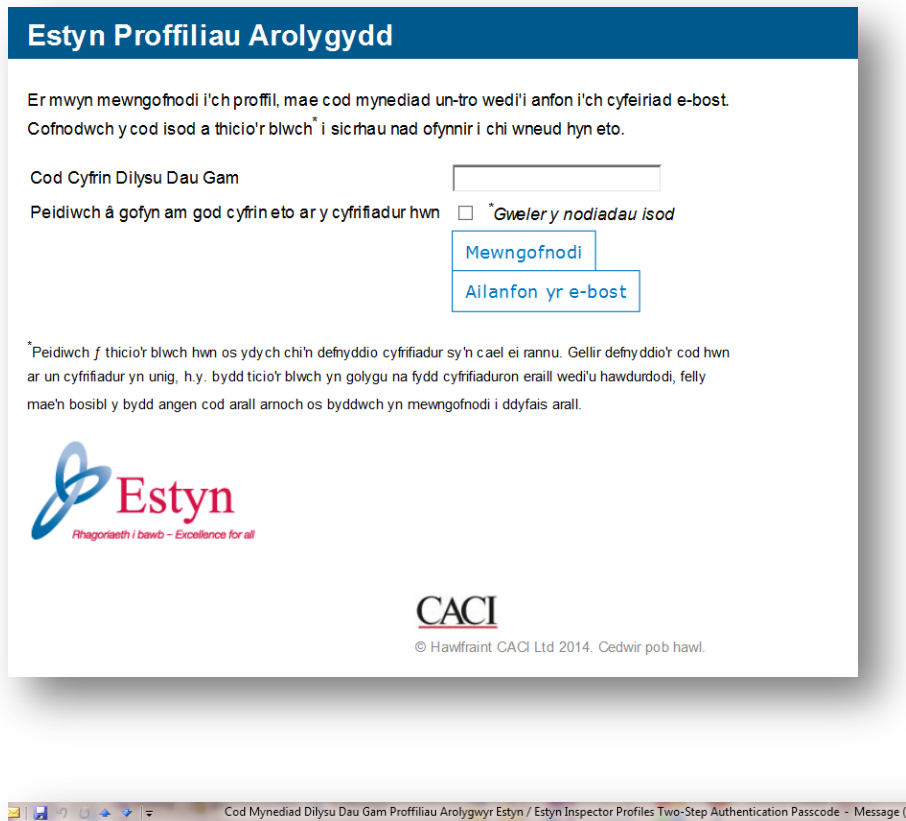

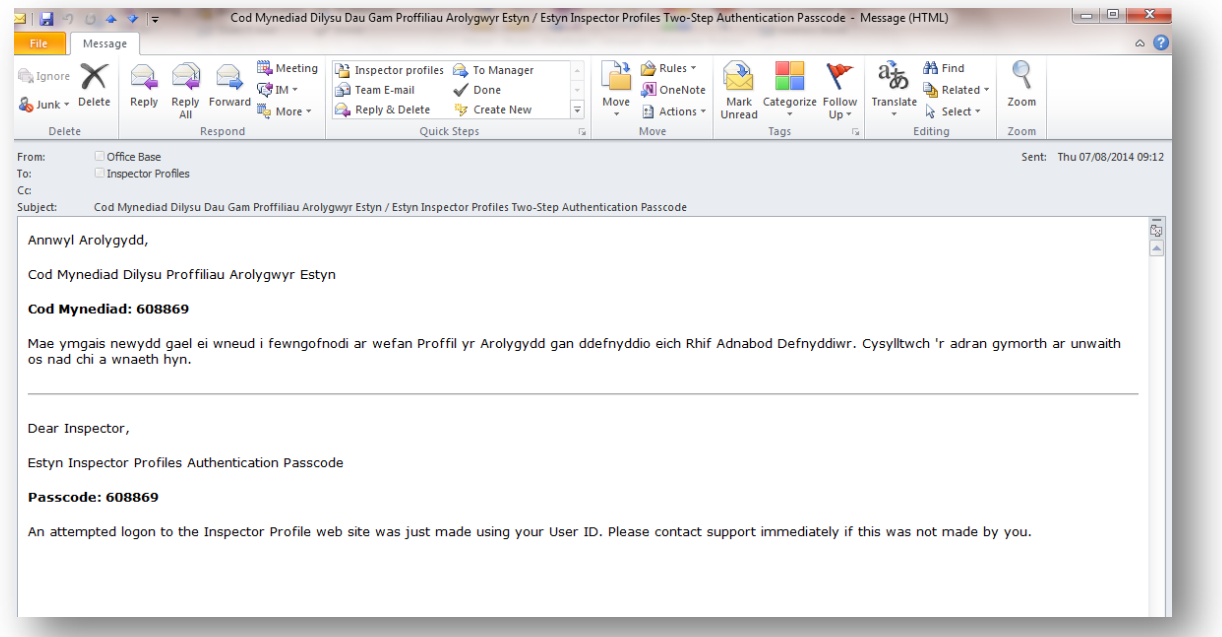

Fodd bynnag, os ydych chi eisoes wedi sefydlu a mynd at eich proffil, bydd angen i chi gofnodi eich enw defnyddiwr a'ch cyfrinair arferol ar gyfer yr YAR

Yn ogystal, gallwch chi fynd at eich proffil trwy glicio ar y dolenni ar hafan dudalen yr YAR.

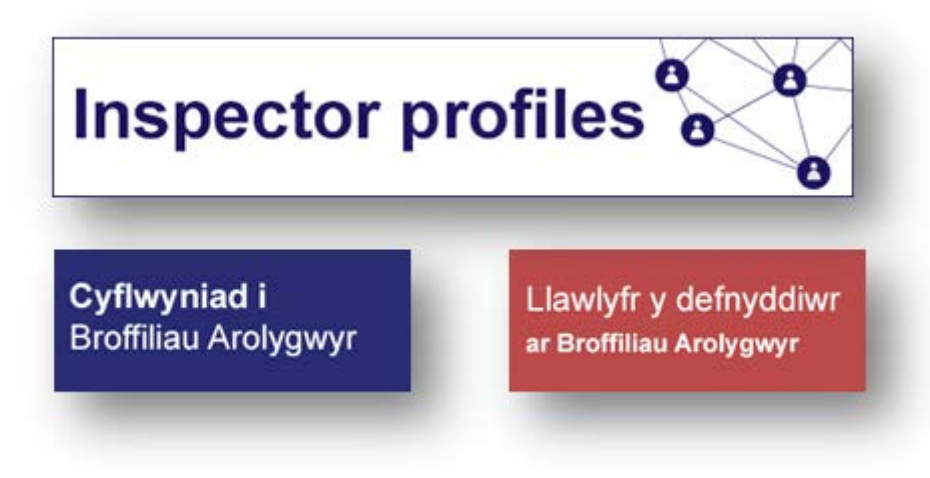